# 2011 款奔驰 S300L 空气悬挂水平校准实操

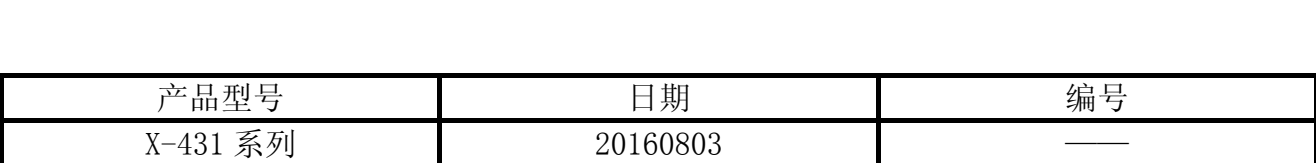

## 实测车型:

● 奔驰 S300L, 2011 款, VIN=WDBNG5EB4BA3\*\*\*\*\*。

# 故障说明:

空气悬挂下沉,更换了 3 条空气悬挂(减震器)及分配阀。更换空气悬挂之后要做水平 校准。

# 操作指引:

1). 选择奔驰 V48. 11 或以上版本, 如图 1;

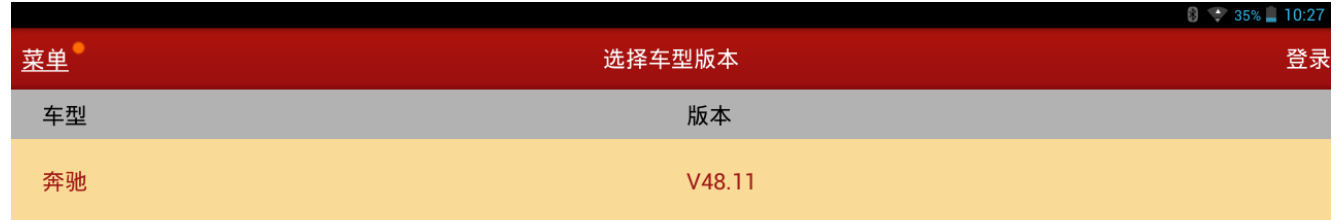

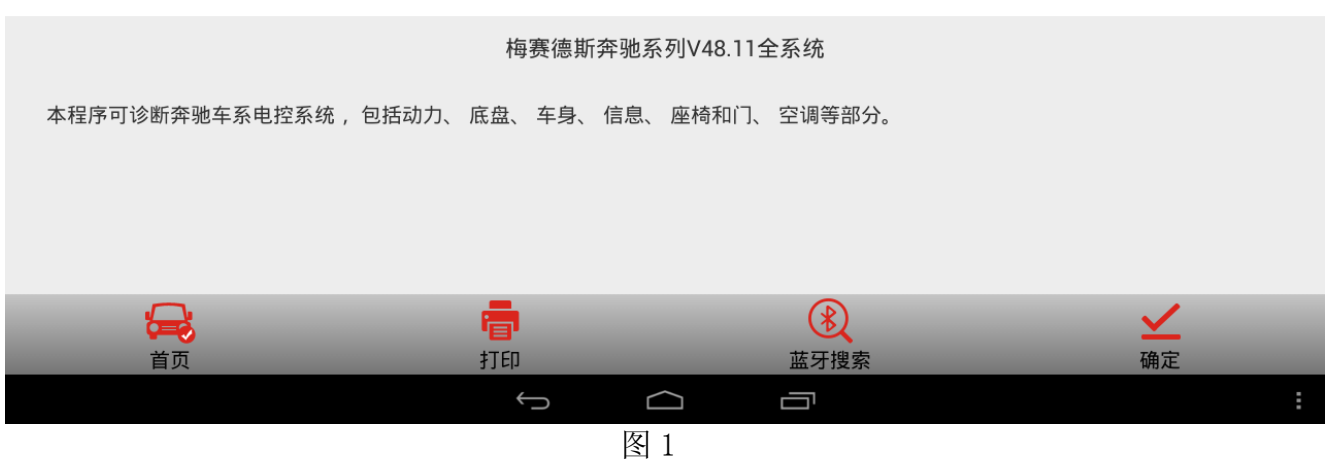

颤

# 2).选择 221-S 级(自 07/2009),点"确定"继续,如图 2;

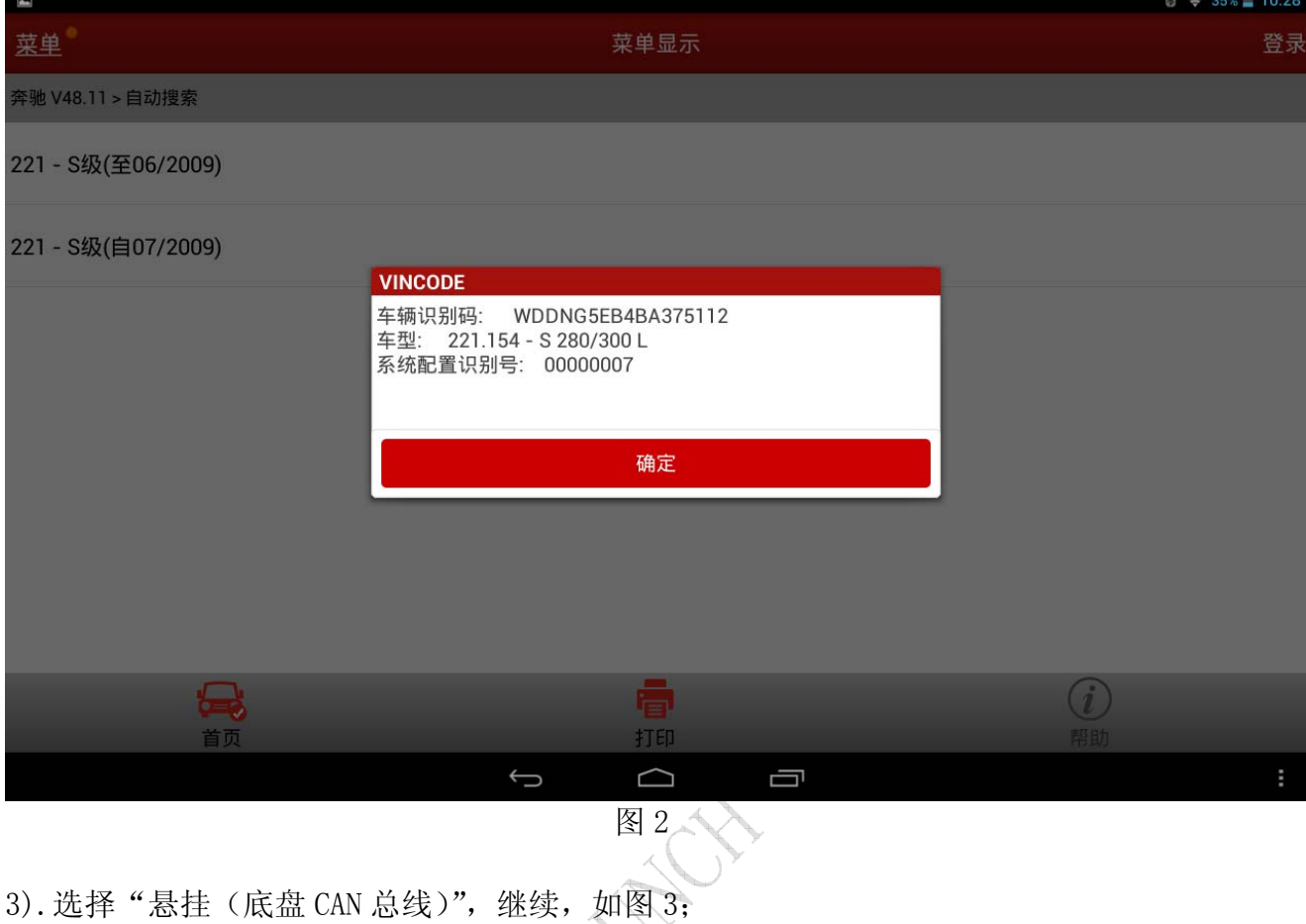

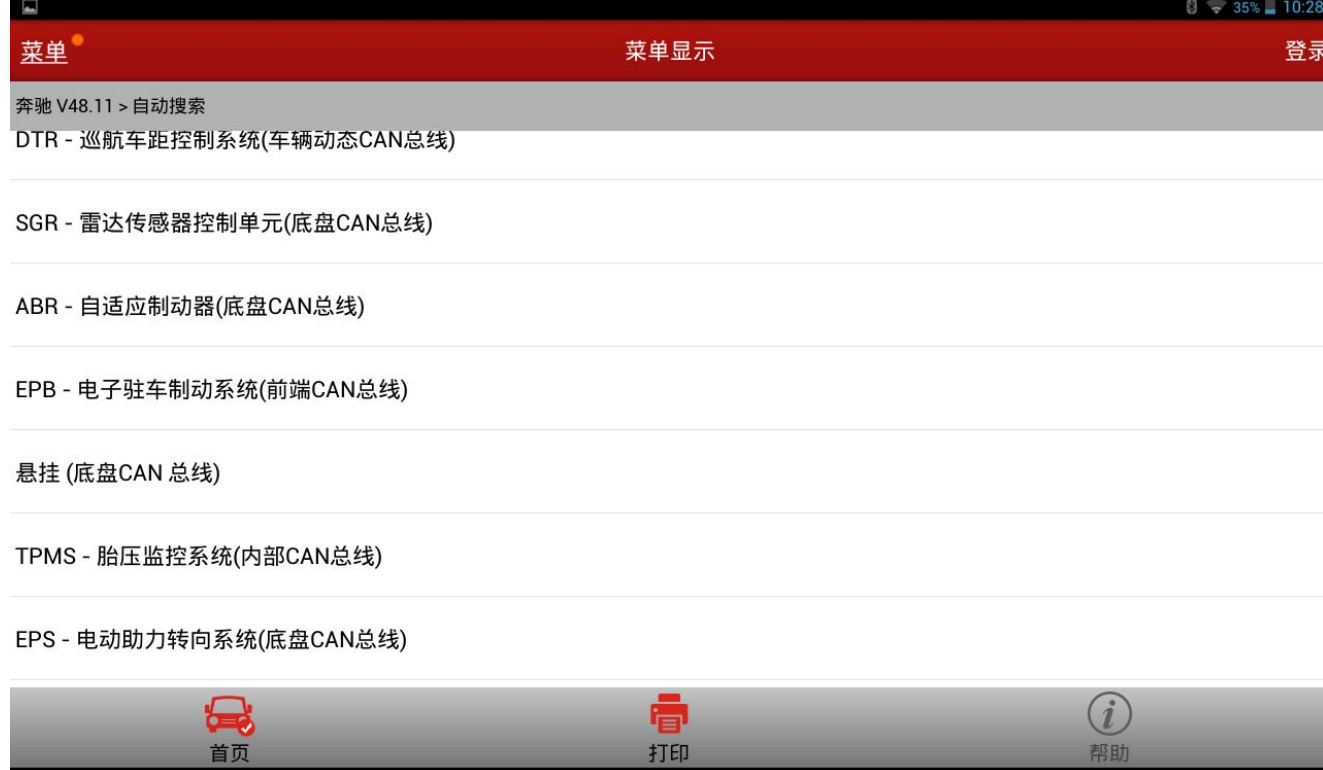

 $\Box$ 图 3

 $\hookrightarrow$ 

打印

 $\Box$ 

4).选择"特殊功能"。继续。注:在水平校准前首先读取故障码并清除。如有故障要先排除 故障。确保空气悬挂系统正常,如图 4;

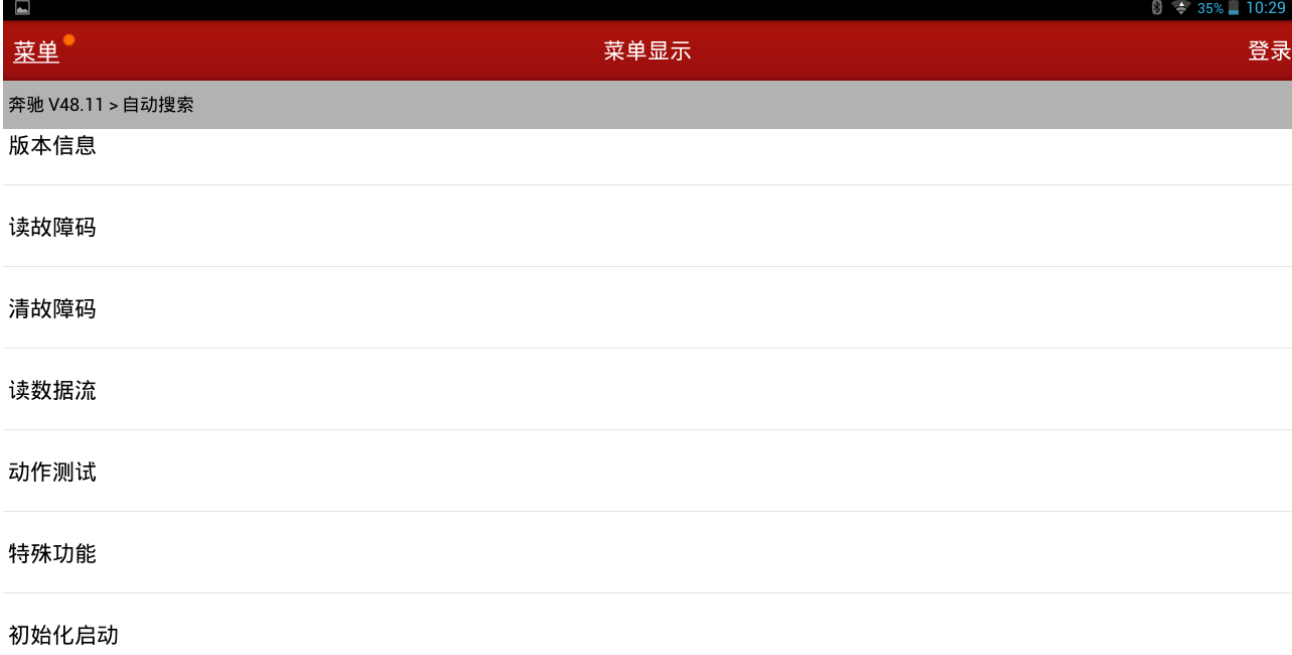

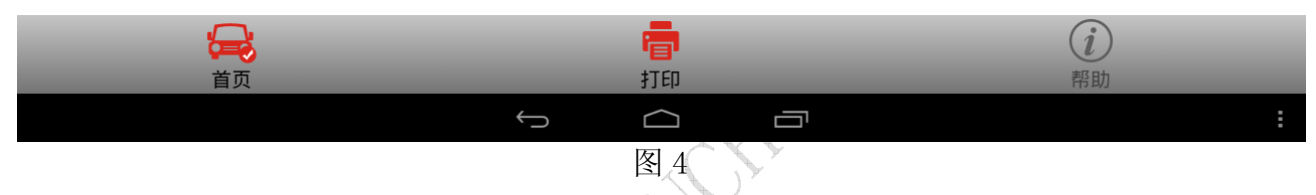

5).点"水平校准",查看水平校准提示信息,然后点"确定"继续,如图 5;

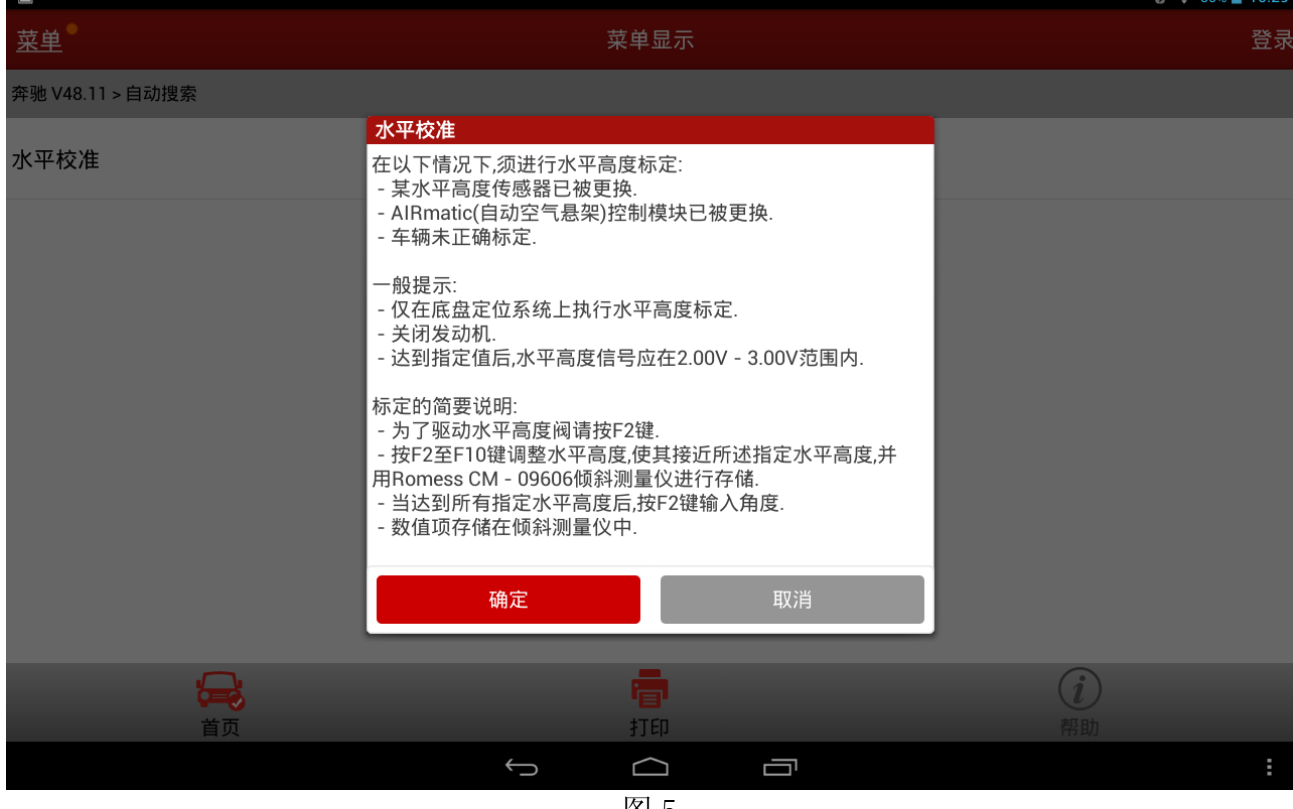

图 5

#### 6).查看相关高度及传感器信息,如图 6;

| $\blacksquare$    |                |                |                |                                         |                                 |                |                            | $35\%$ 10:30 |
|-------------------|----------------|----------------|----------------|-----------------------------------------|---------------------------------|----------------|----------------------------|--------------|
| 菜单                |                |                | 动作测试           |                                         |                                 |                | 登录                         |              |
| 奔驰 V48.11 > 自动搜索  |                |                |                |                                         |                                 |                |                            |              |
| 数据流名称             |                |                |                |                                         | 值                               |                | 单位                         |              |
| 车辆左前侧高度           |                |                |                |                                         | 129                             |                | mm                         |              |
| 右前高度              |                |                |                |                                         | 130                             |                | mm                         |              |
| 后桥高度              |                |                |                |                                         | 125                             |                | mm                         |              |
| B22/8(左前高度传感器)信号1 |                |                |                |                                         | 2.69                            |                | V                          |              |
| B22/9(右前高度传感器)信号1 |                |                |                |                                         | 2.55                            |                | V                          |              |
| F <sub>2</sub>    | F <sub>3</sub> | F <sub>4</sub> | F <sub>5</sub> | F <sub>6</sub>                          | F <sub>7</sub>                  | F <sub>8</sub> | F9                         | F10          |
|                   | e,             |                |                | ē                                       |                                 |                | $\left( \mathbf{i}\right)$ |              |
|                   | 首页             |                |                | 打印                                      |                                 |                | 帮助                         |              |
|                   |                |                | $\bigcup$      | $\Box$<br>$\overline{M}$ $\overline{C}$ | Ū<br>$\mathcal{A}_{\mathbb{Z}}$ |                |                            | ÷            |

图 6 个

7).查看传感器、前桥设定值、后桥设定值及 F2-F10 各键的作用。先按 F3-F10 键调整水平高 度至标准值。然后按 F2 键输入角度, 如图 7;

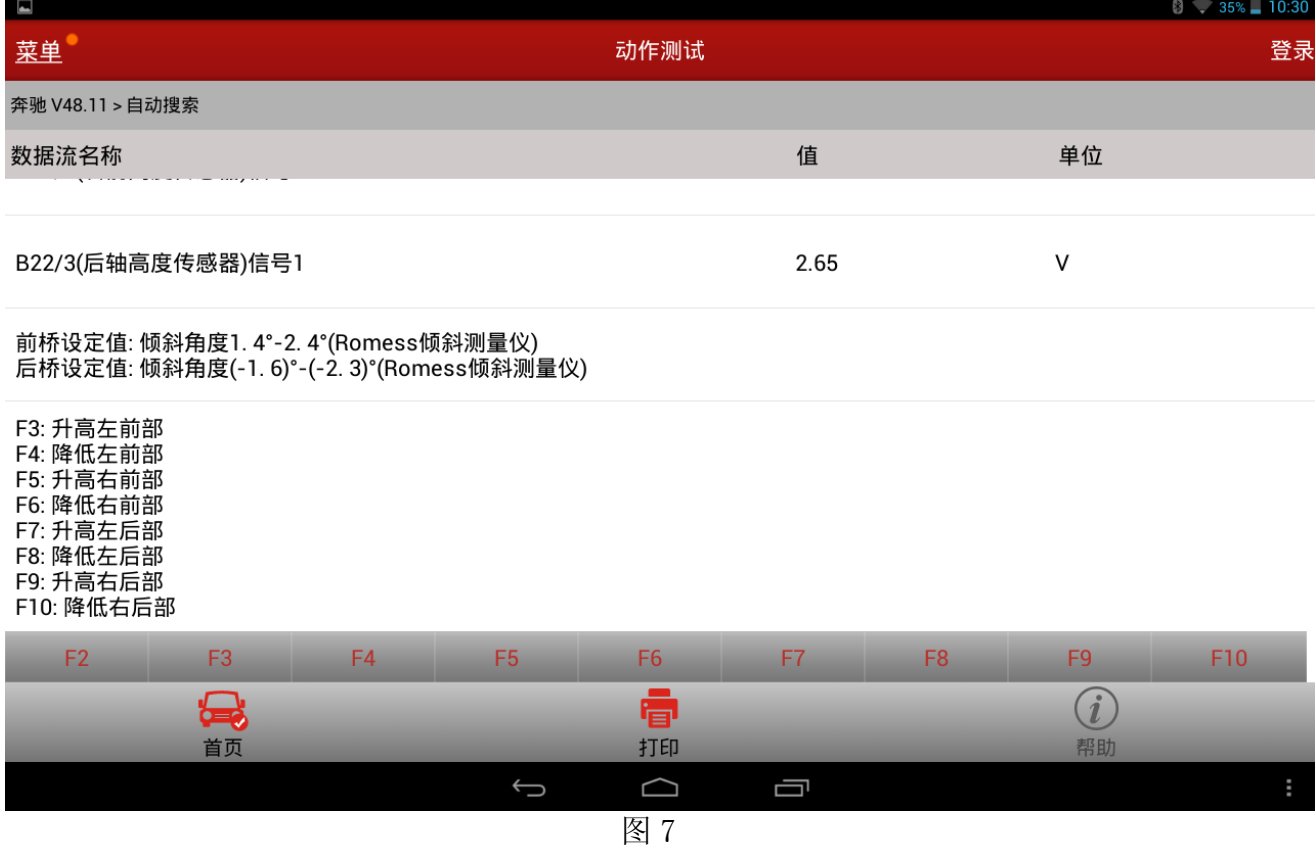

8).将左前倾斜角设置为 1.9(参照图 07 前桥设定值:倾斜角 1.4°-2.4°,取中间值 1.9°)。 点"确定"继续,如图 8;

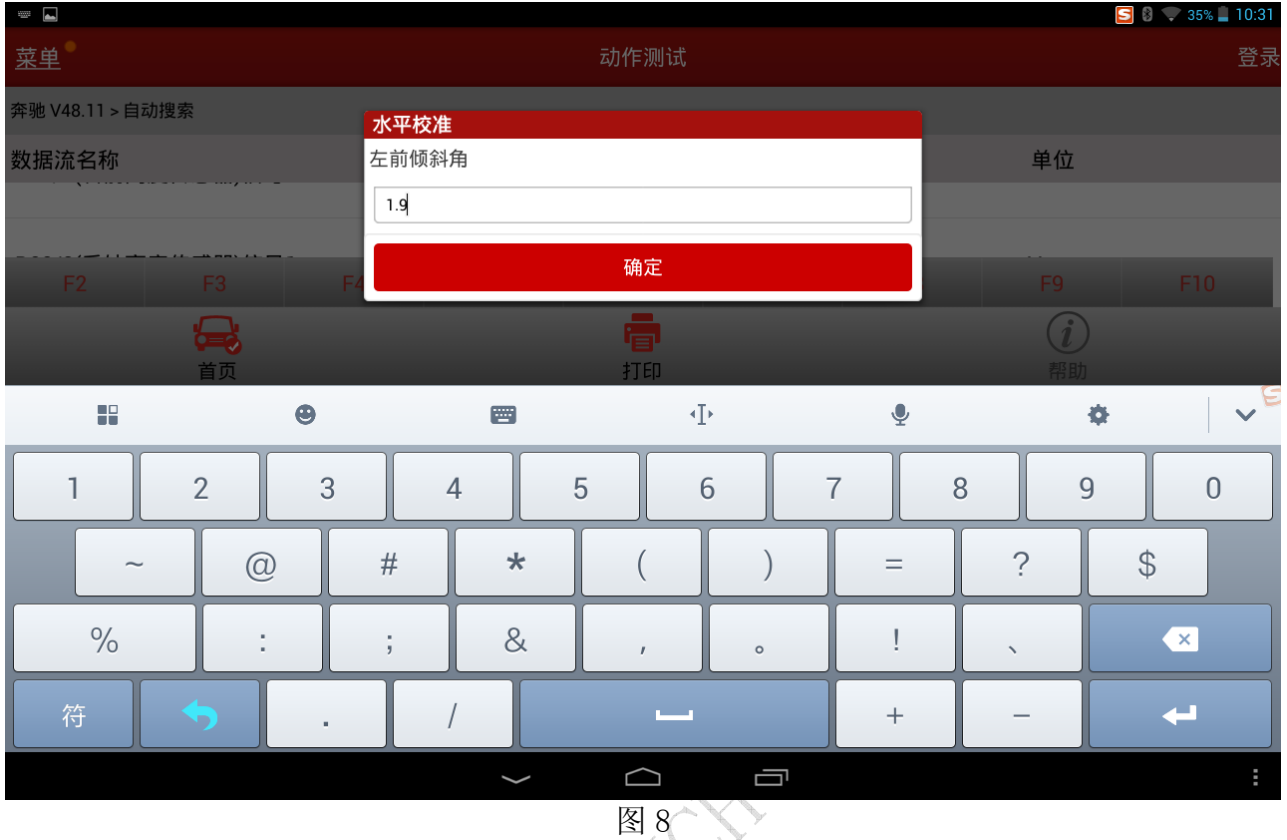

### 9).将右前倾斜角设置为 1.9。点"确定"继续,如图 9;

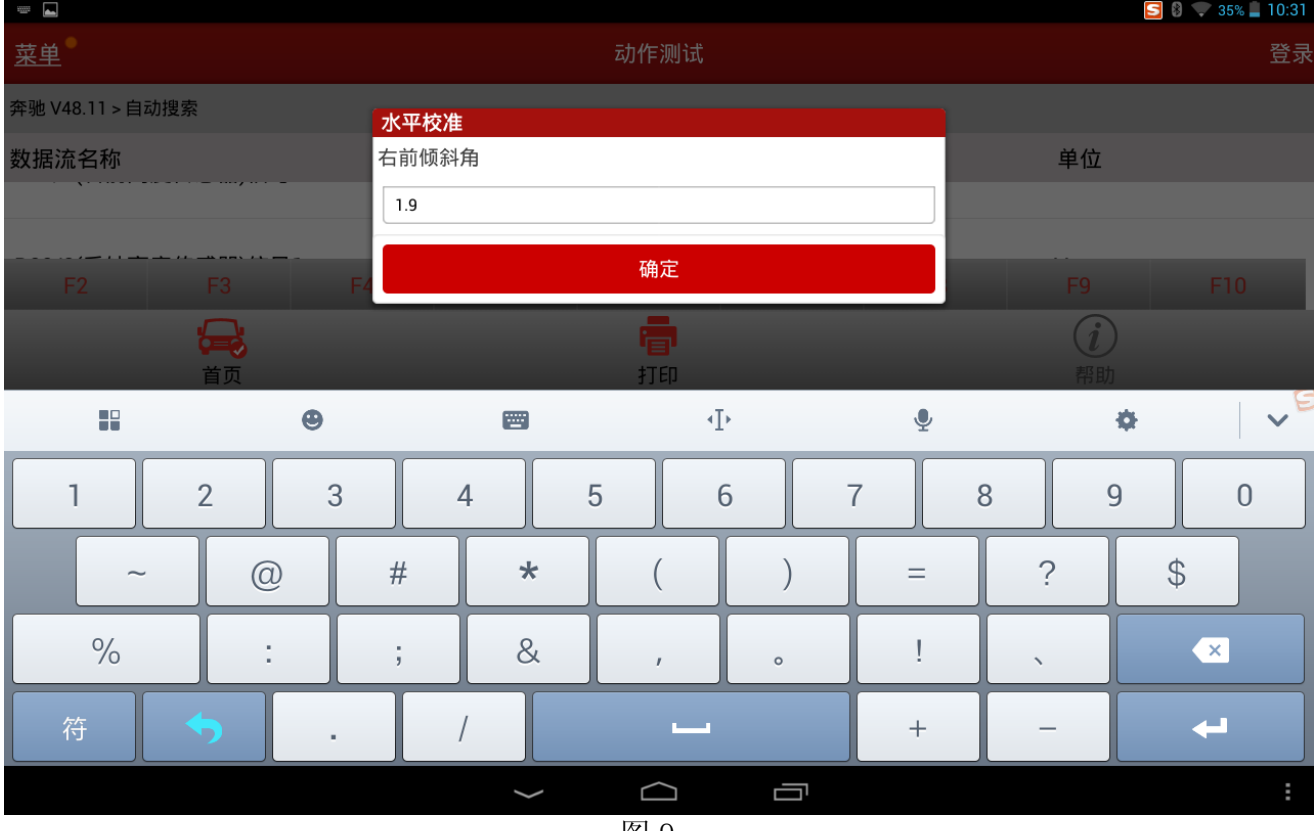

图 9

10).将左后倾斜角设置为-2.0(参照图 08 后桥设定值:倾斜角(-1.6°)-(-2.3°),约取 中间值-2.0°)。点"确定"继续,如图 10;

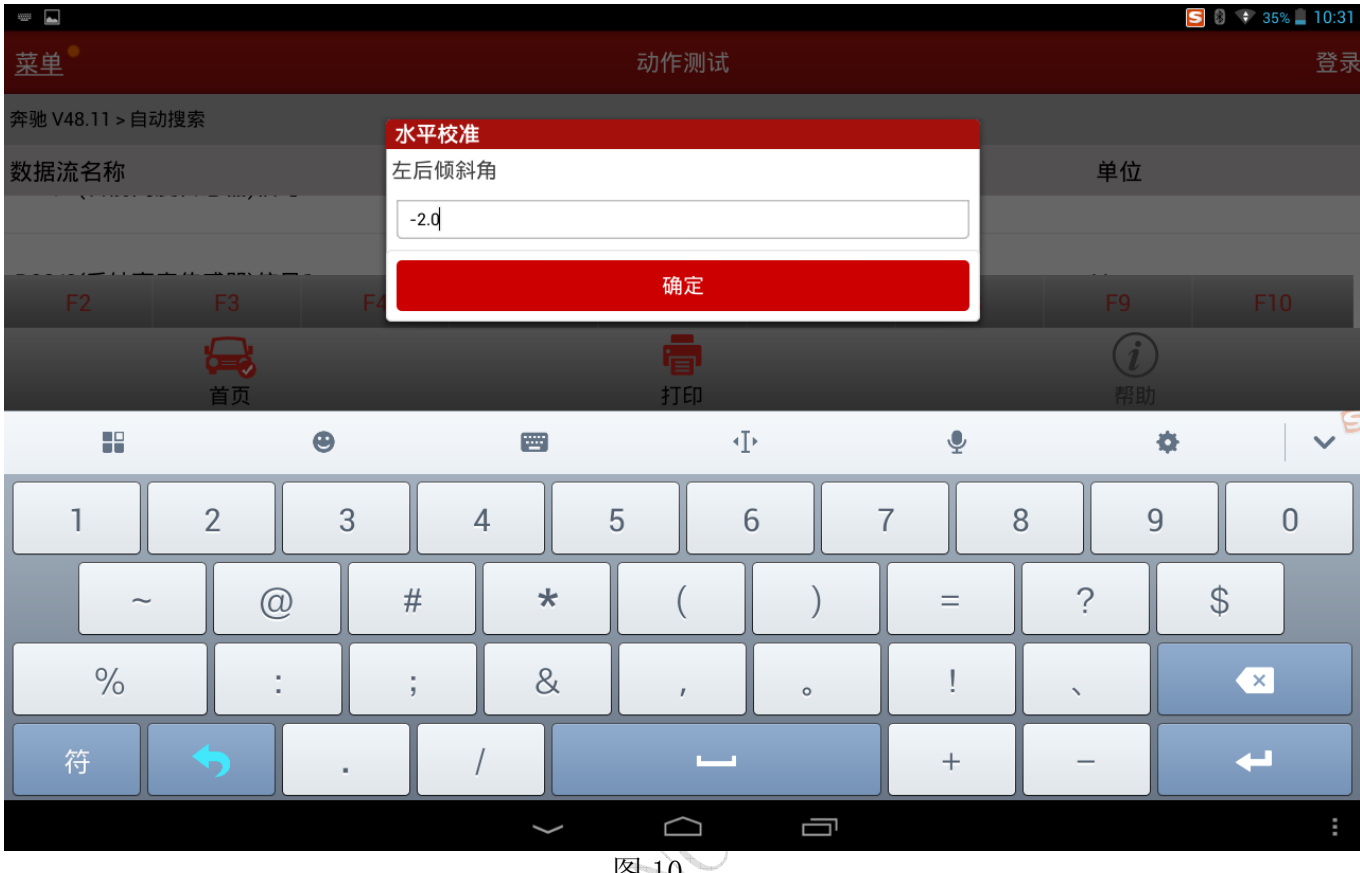

图 10

# 11).将右后倾斜角设置为-2.0,点"确定"继续,如图 11;

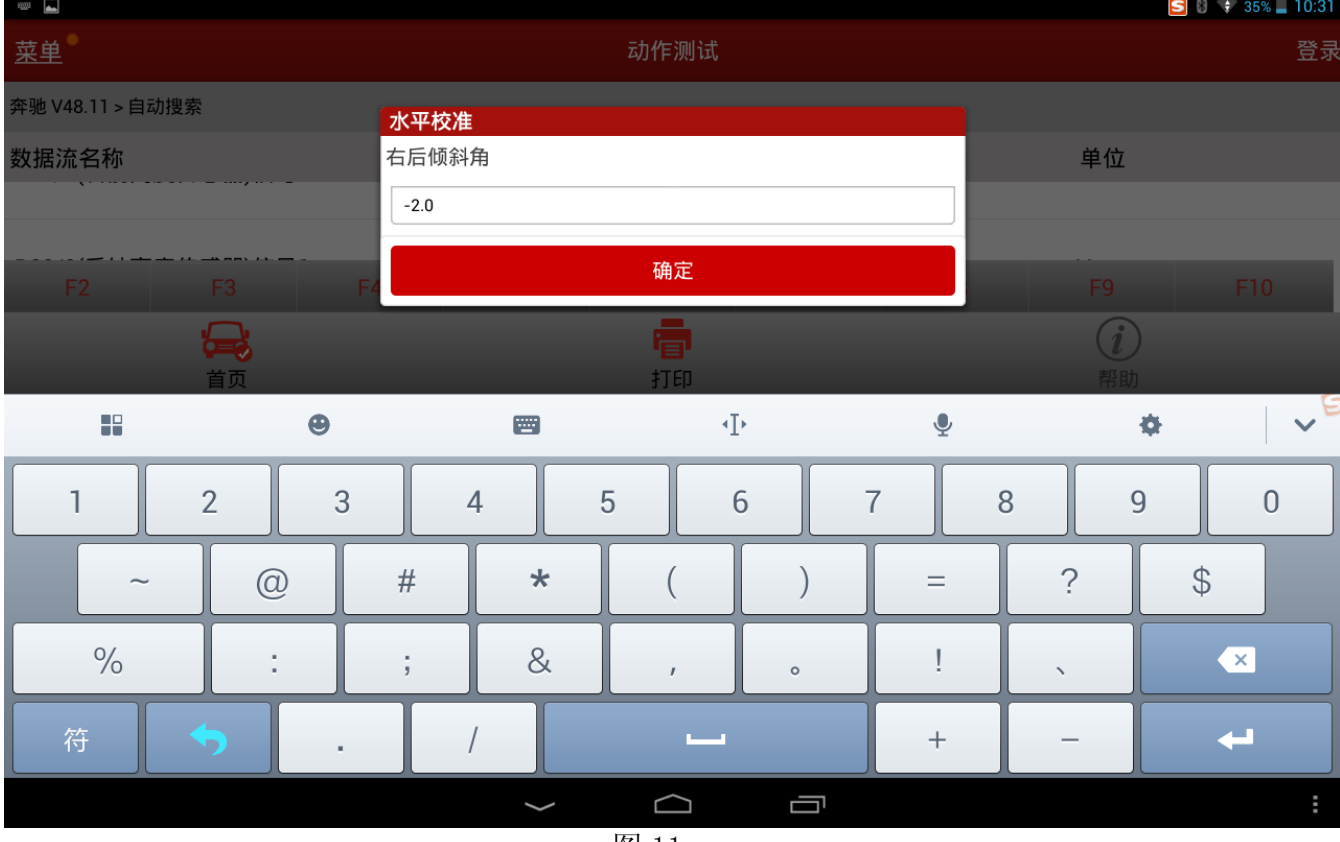

图 11

12). 查看各倾斜角数据,核实无误,点"是"用输入的数值进行高度标定,如图 12;

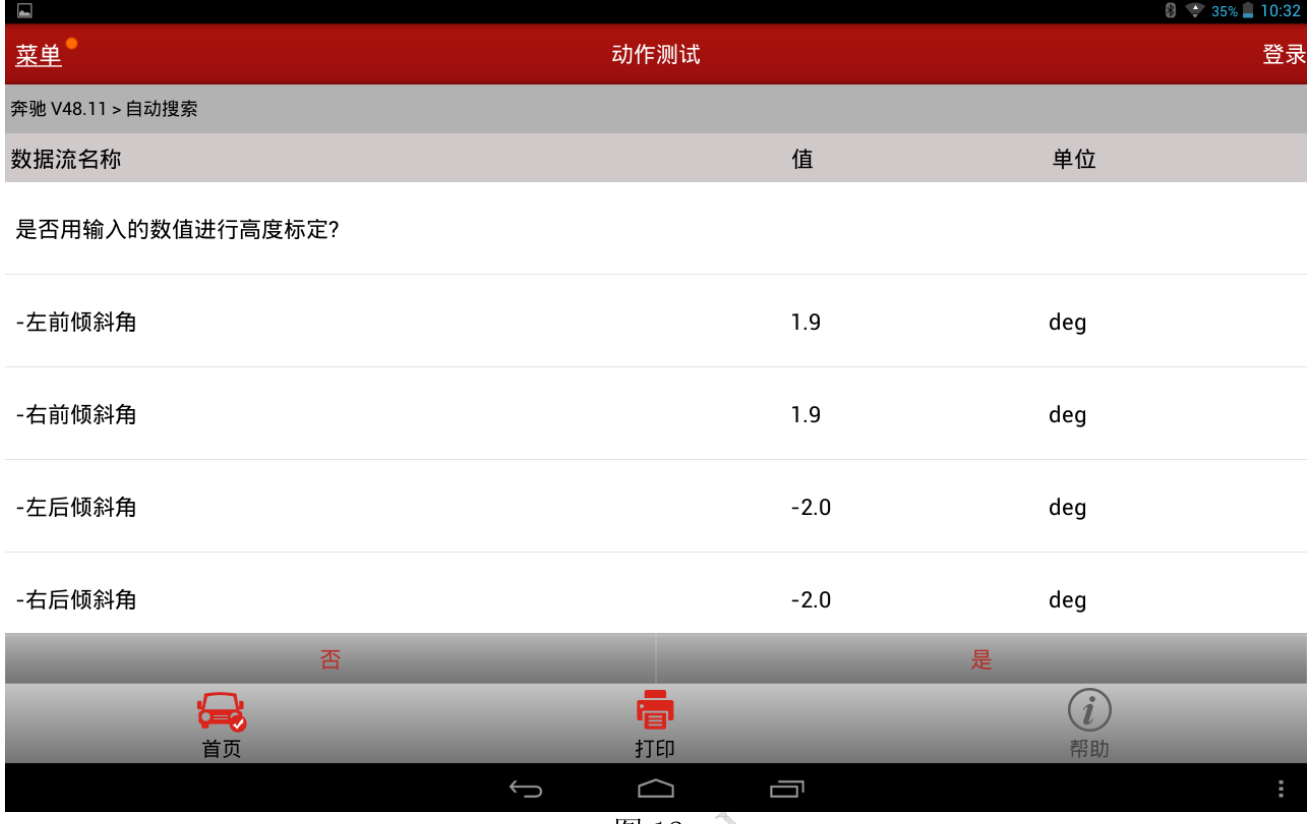

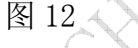

#### 13). 高度标定成功。点"确定"完成水平高度校准, 如图 13。

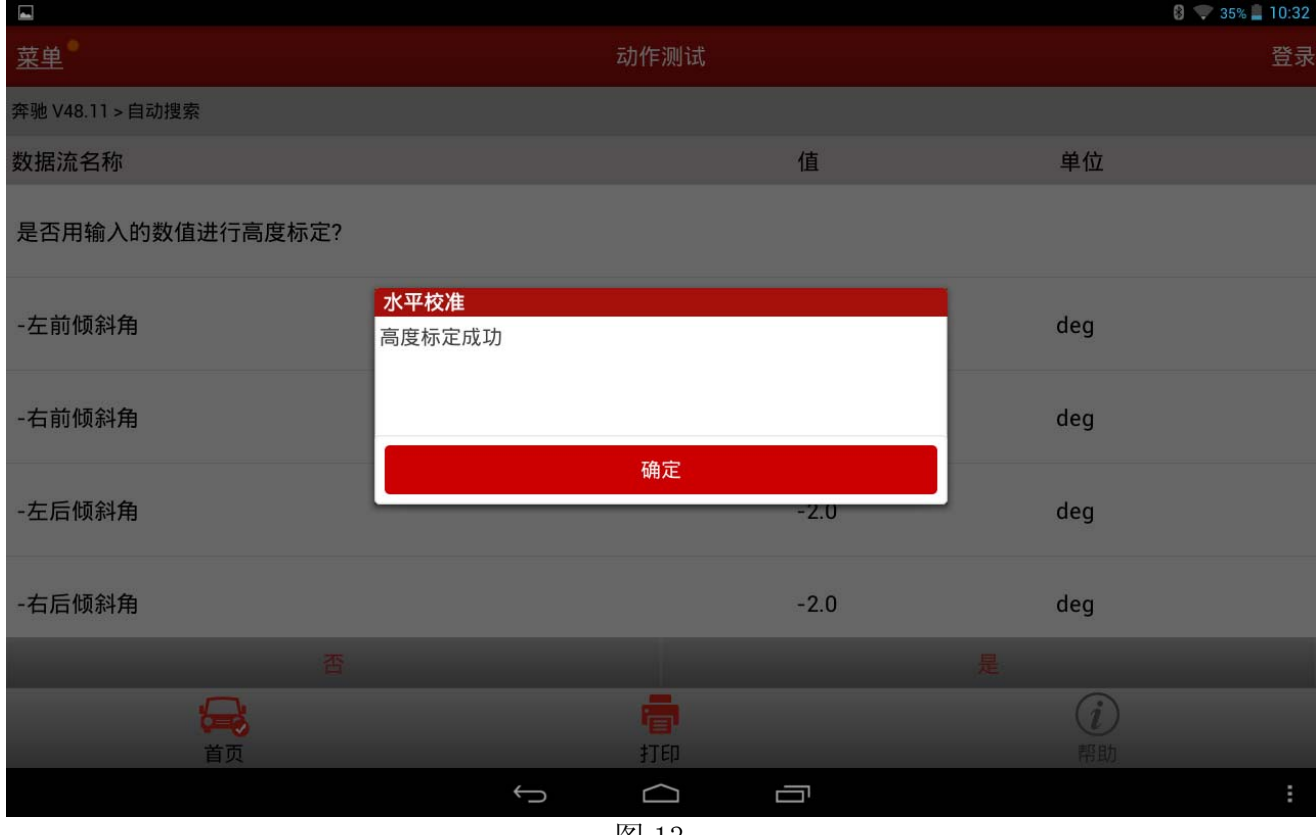

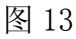

# 声明:

该文档内容归深圳市元征科技股份有限公司版权所有,任何个人和单位不经同意不得引 用或转载。

**WARRY**